# THE PNO APP A USER GUIDE FOR DRIVERS

## CONTENT

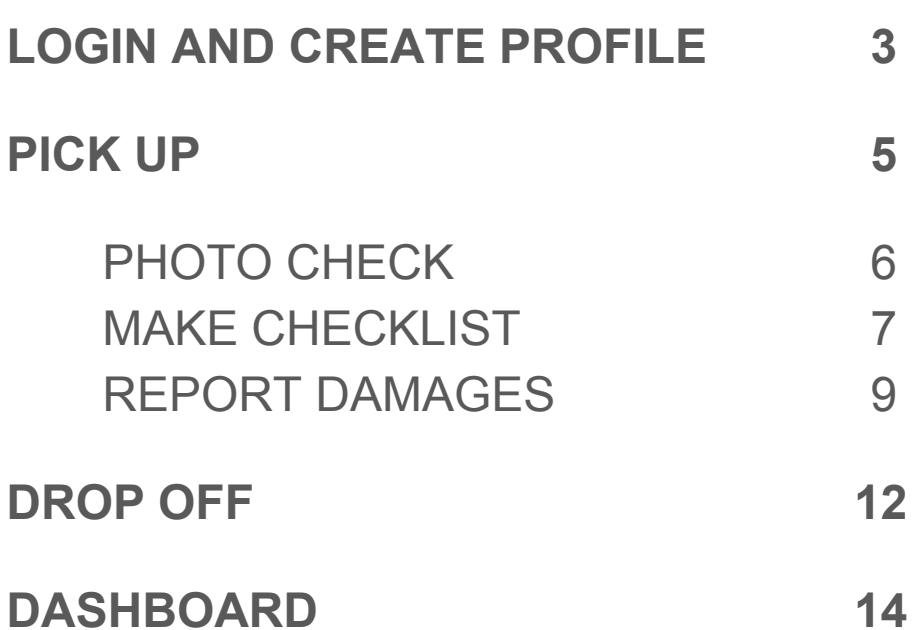

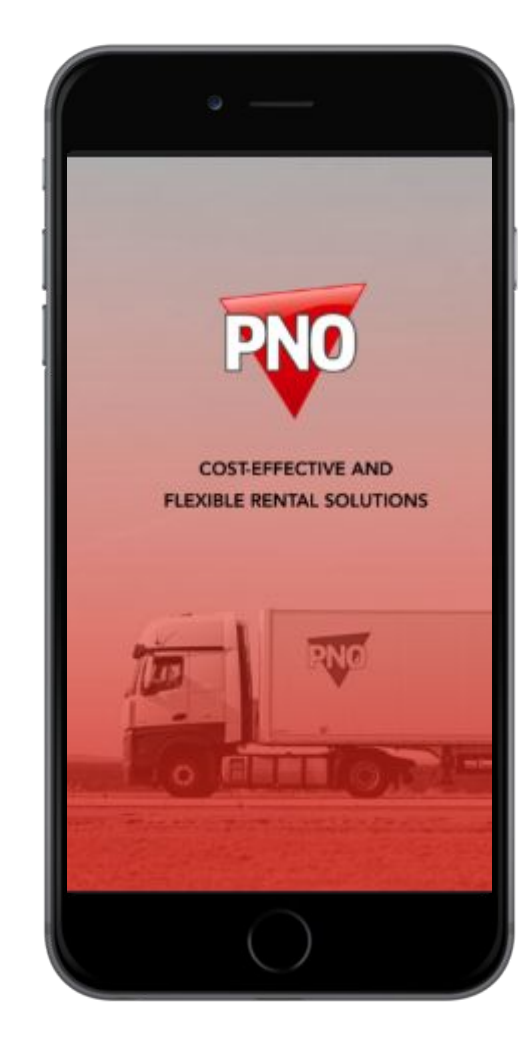

#### **LOGIN AND CREATE PROFILE**

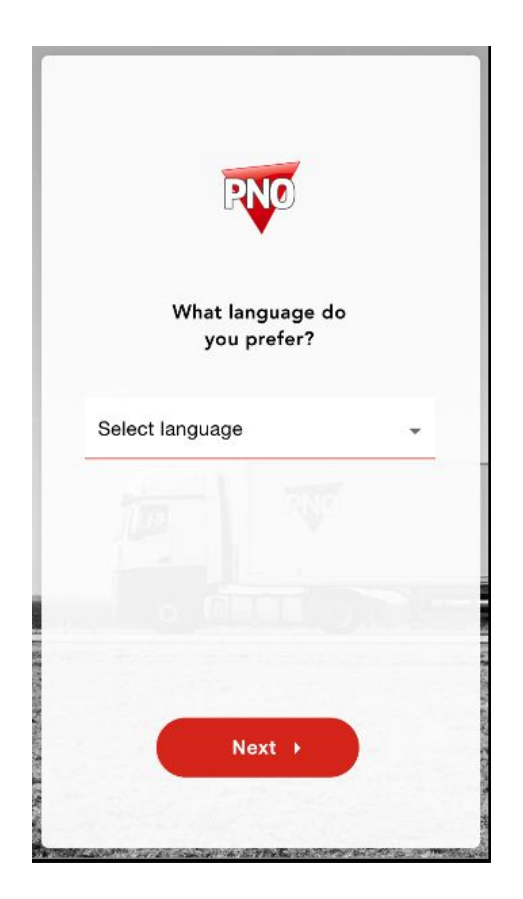

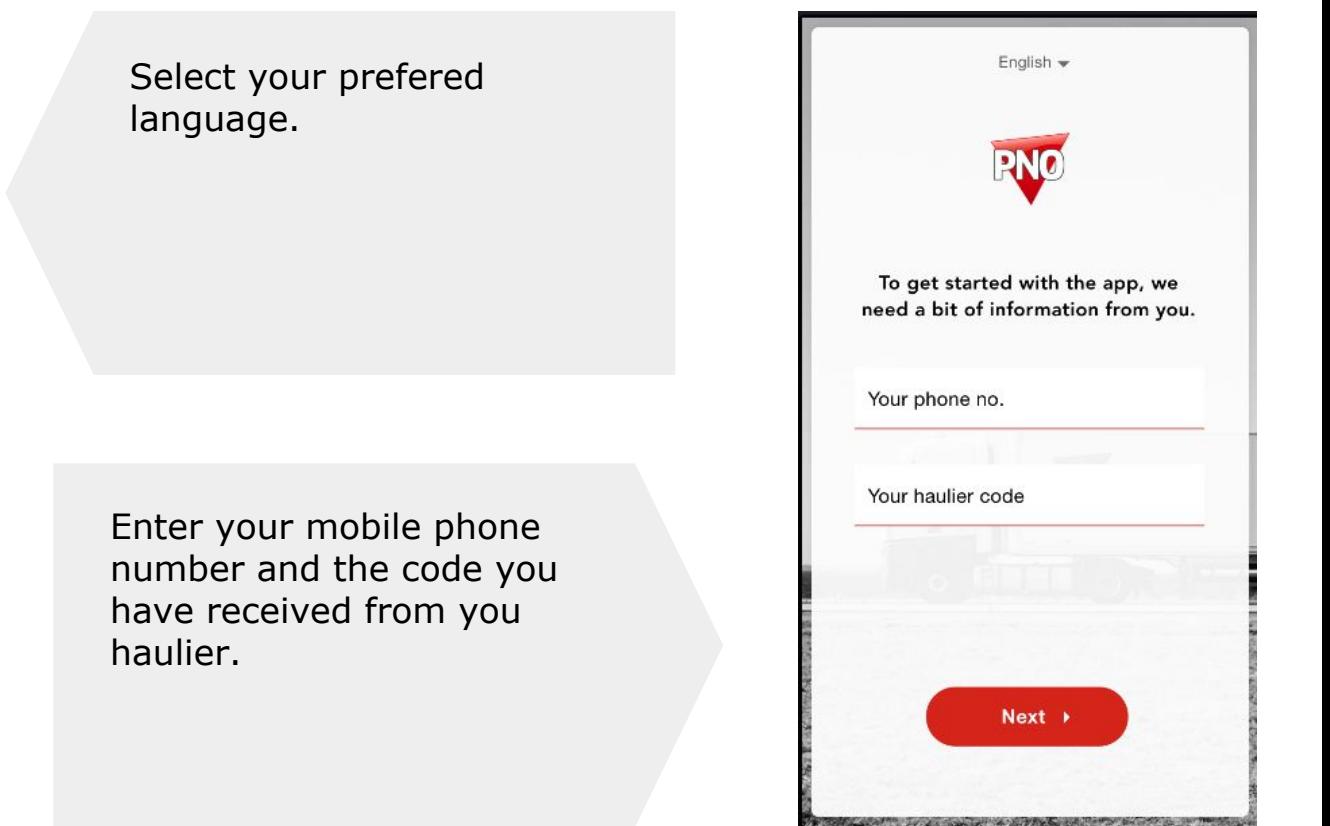

#### **LOGIN AND CREATE PROFILE**

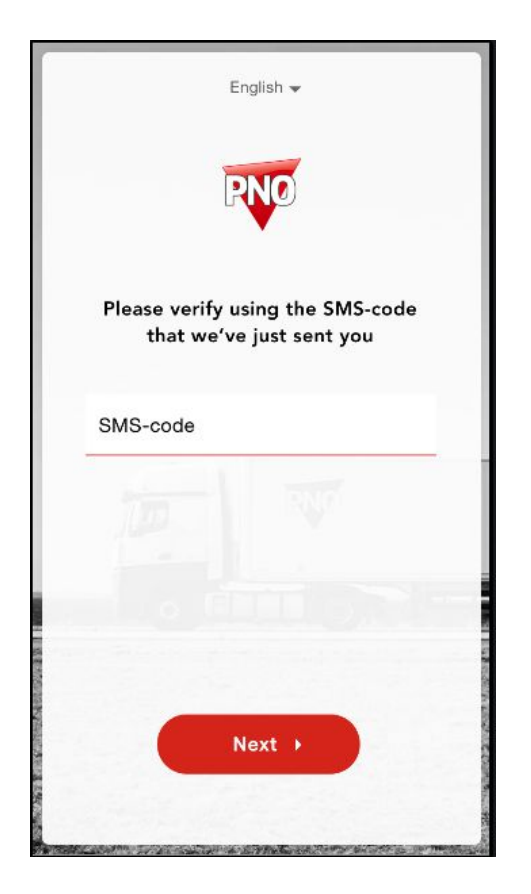

Enter the code received on SMS. The SMS is sent to the phone number entered on previous page.

Enter your name and nationality. Check if the pre-entered details are correct.

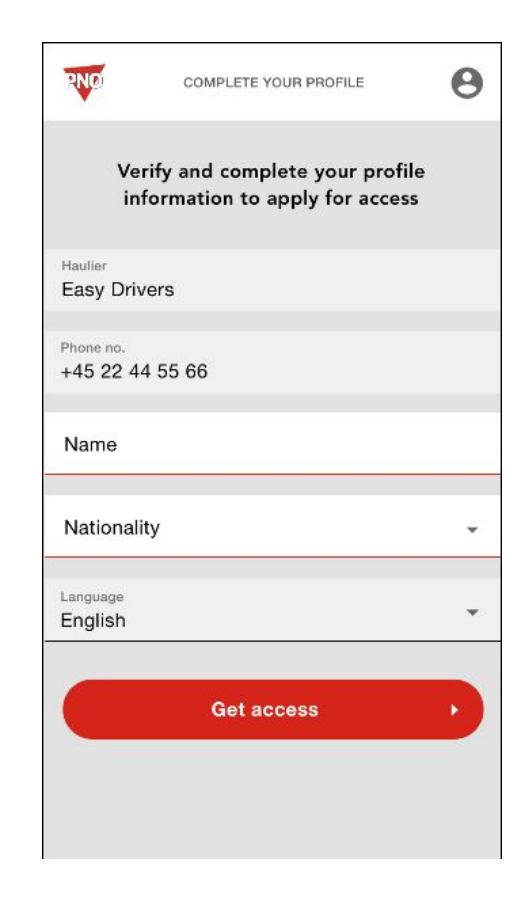

#### **PICK UP TRAILER**

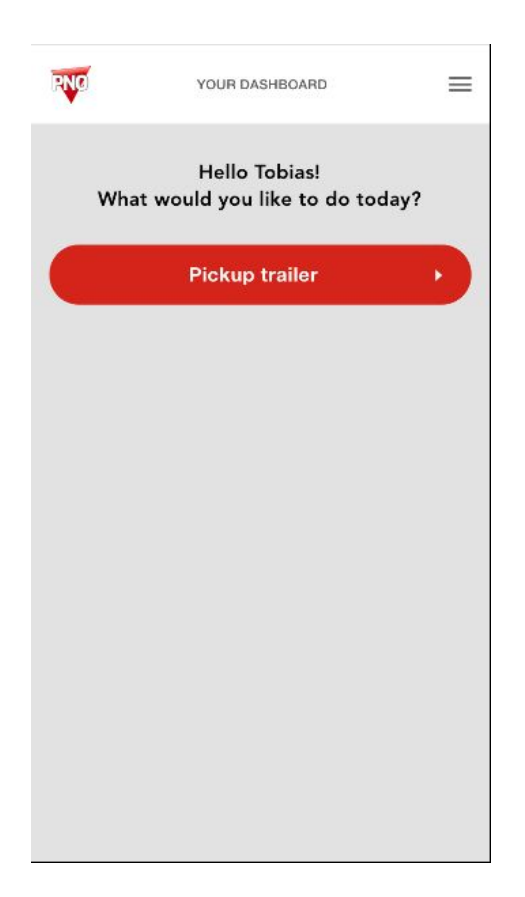

Choose "Pickup trailer" at your dashboard.

The camera will open if the access is granted (is done in settings on the phone). Hold the light rectangle above number plate. Number can also be manually entered below.

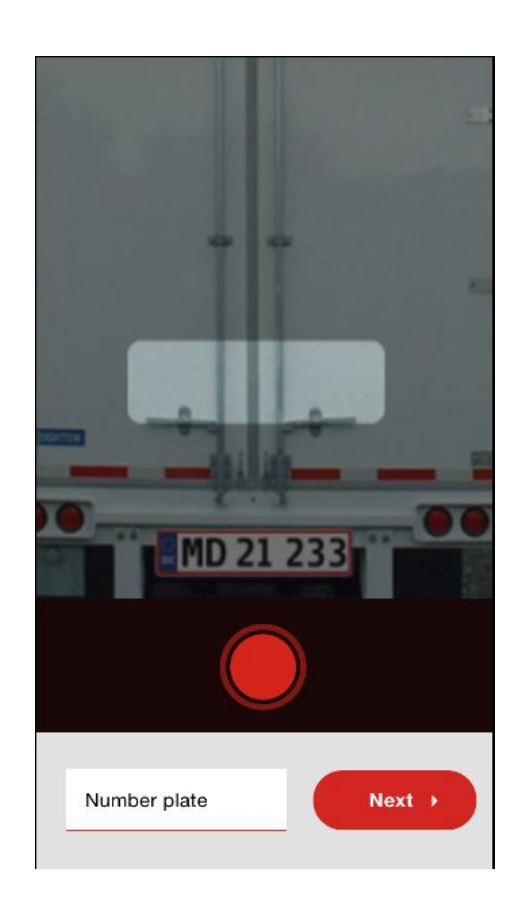

### **PICK UP TRAILER > PHOTO CHECK**

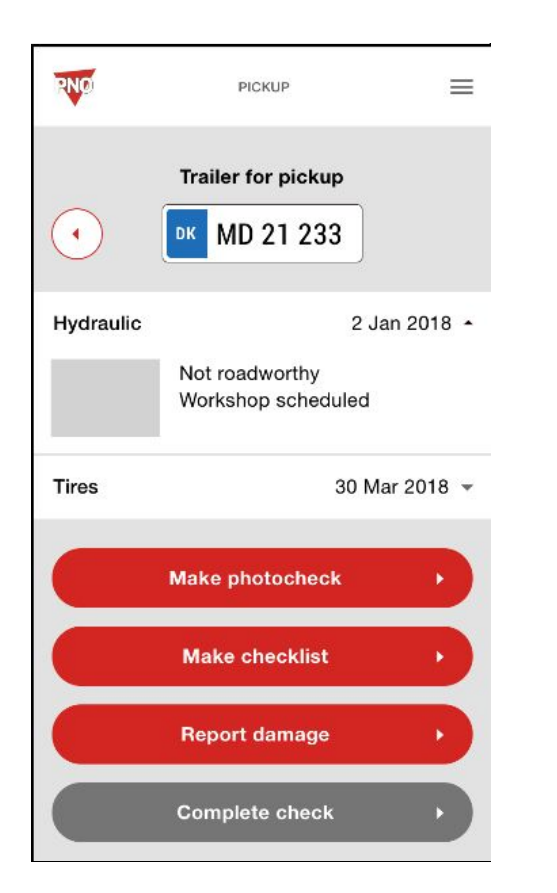

**RNO** PICKUP / PHOTO CHECK Data on the recognized trailer is shown in menu. DK MD 21 233  $\blacktriangleleft$ To add photos of the Take a photo from all four angles: trailer's condition, press "Make photocheck".  $\overline{\bullet}$  $\bullet$ Pres camera icon to add  $\overline{a}$  $\bullet$ photos. Press "Complete photo check" when done. **Complete photo check** 

E

#### **PICK UP TRAILER > MAKE CHECKLIST**

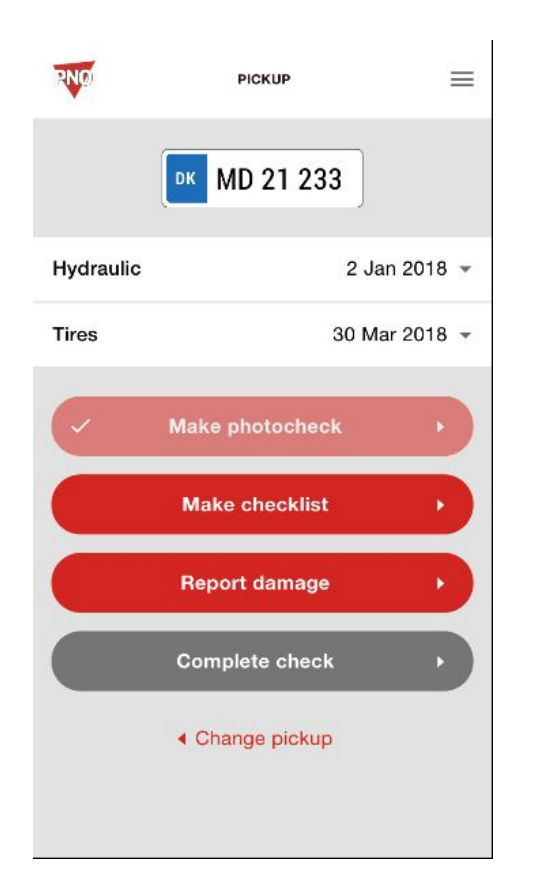

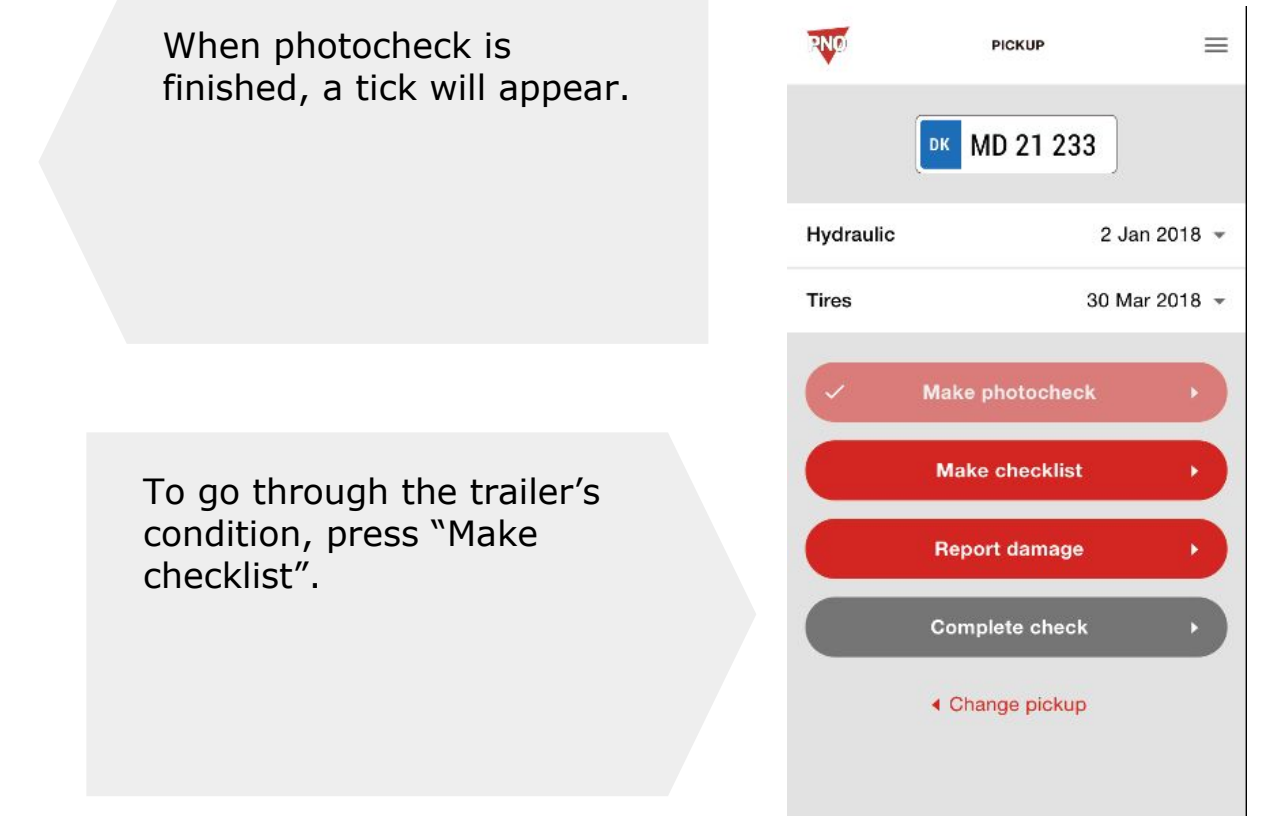

#### **PICK UP TRAILER > MAKE CHECKLIST**

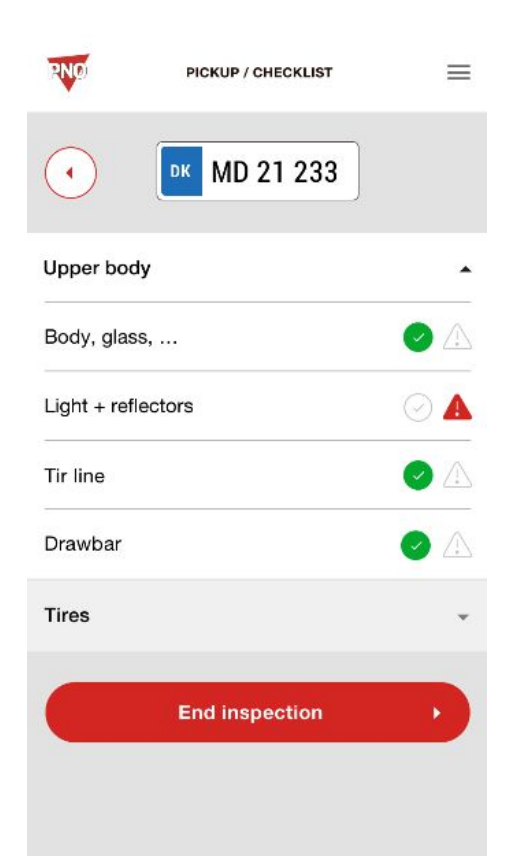

Mark each category with a green or red icon, based on if there are any issues or not.

Press "End inspection" when done.

#### **PICK UP TRAILER > REPORT DAMAGES**

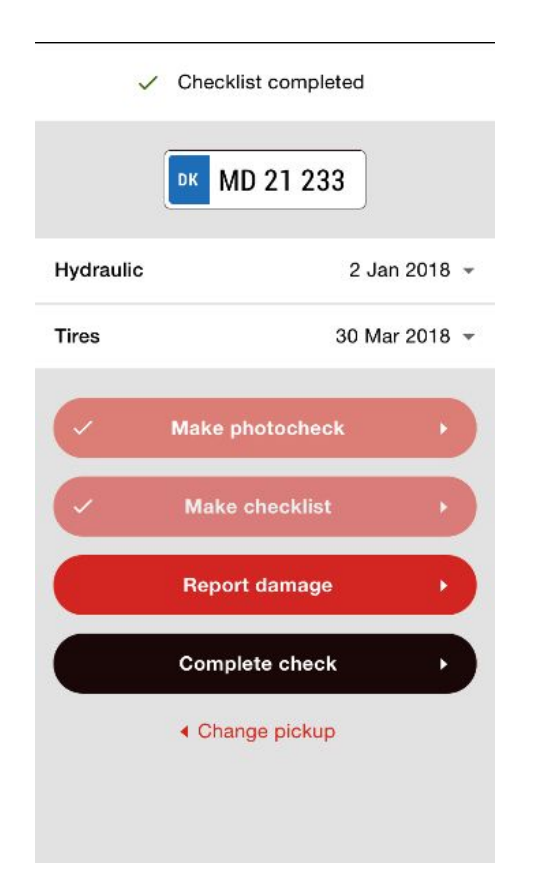

The trailer's registered damages are shown below the number plate. Press the line to see more info.

If the trailer has unreported damages, press "Report damages". If not, press "Complete check".

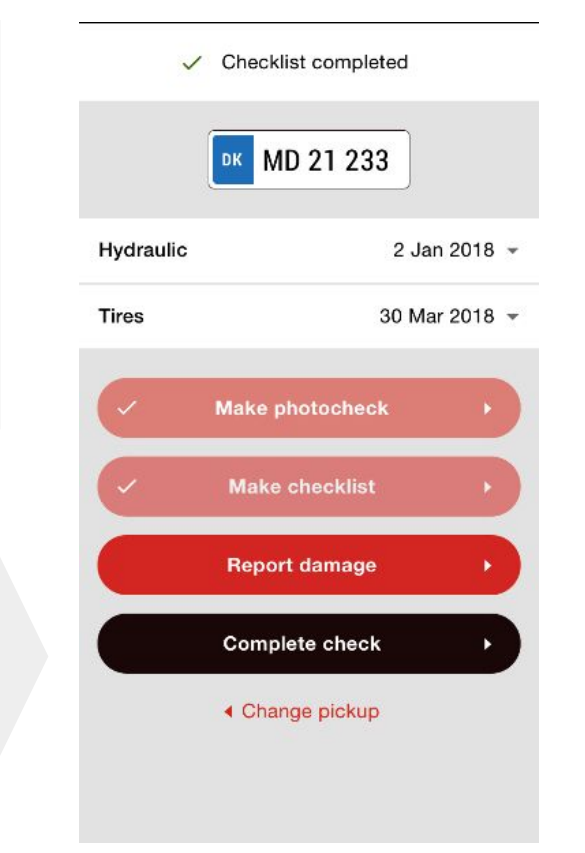

#### **PICK UP TRAILER > REPORT DAMAGES**

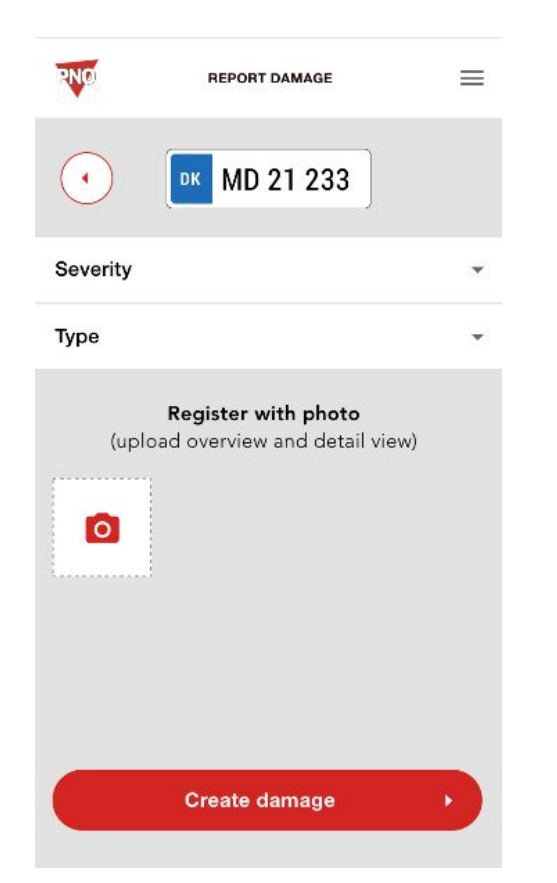

To report a new damage, choose level of severity and damage type in the drop down menus.

Add pictures to the description of the damage by pressing the camera icon. When done, press "Create damage".

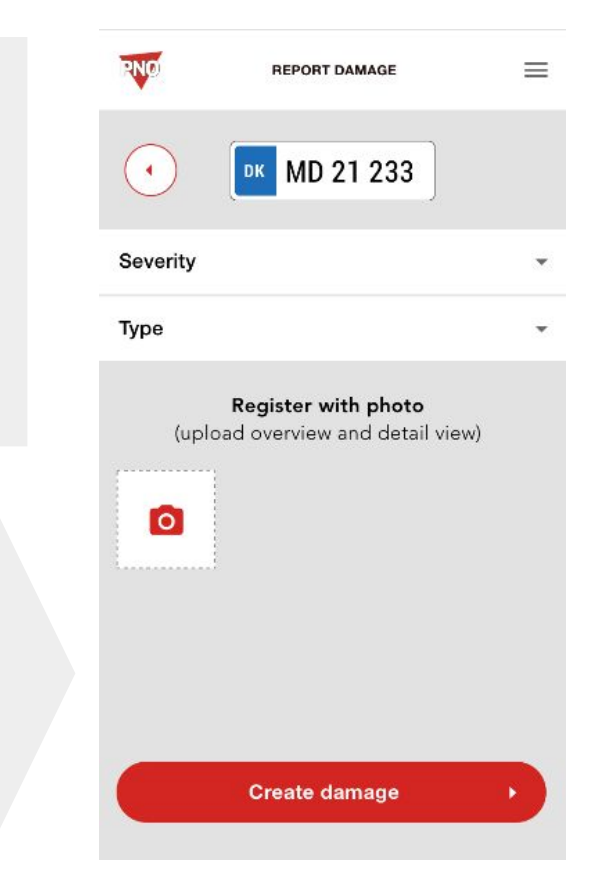

#### **PICK UP TRAILER > REPORT DAMAGES**

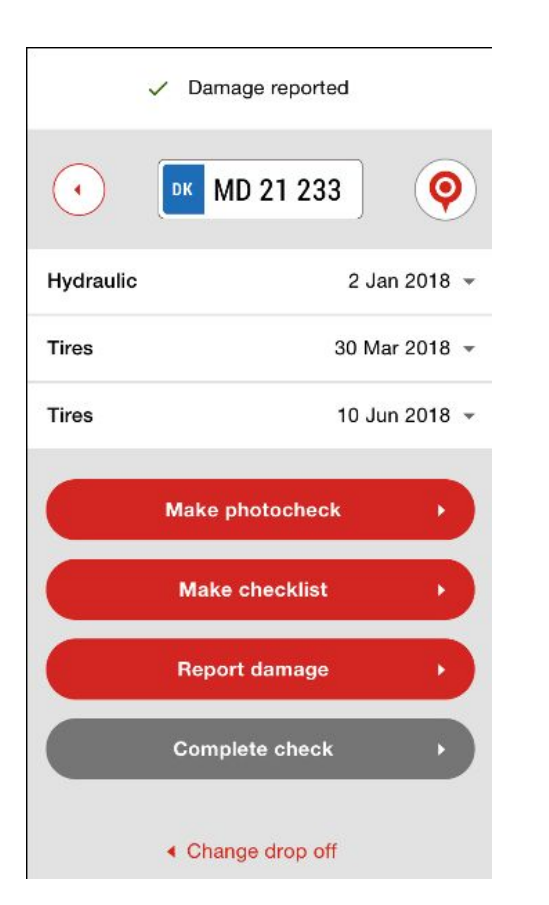

The reported damage is now added to the damage list.

#### **DROP OFF TRAILER**

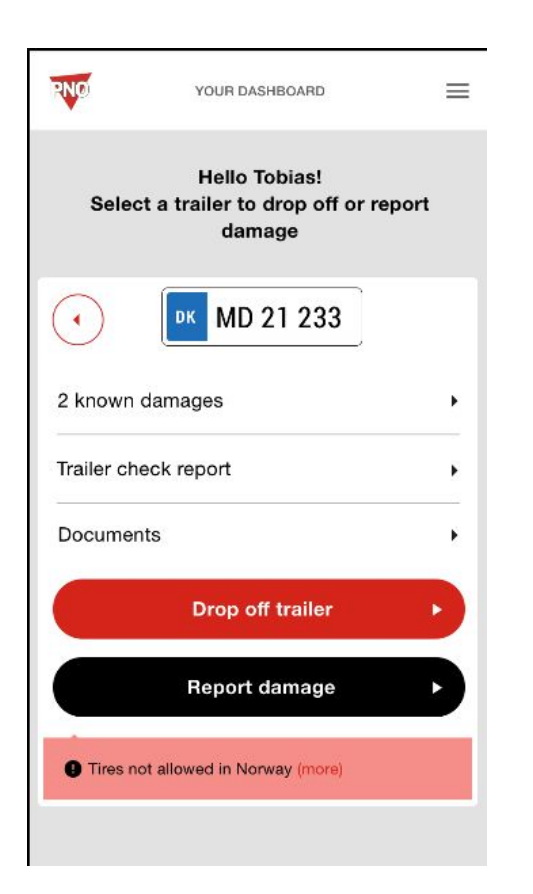

To drop off a trailer, select the relevant number plate in dashboard menu.

Confirm the trailer's position on the map. If incorrect position, double tap the screen to place marker correct.

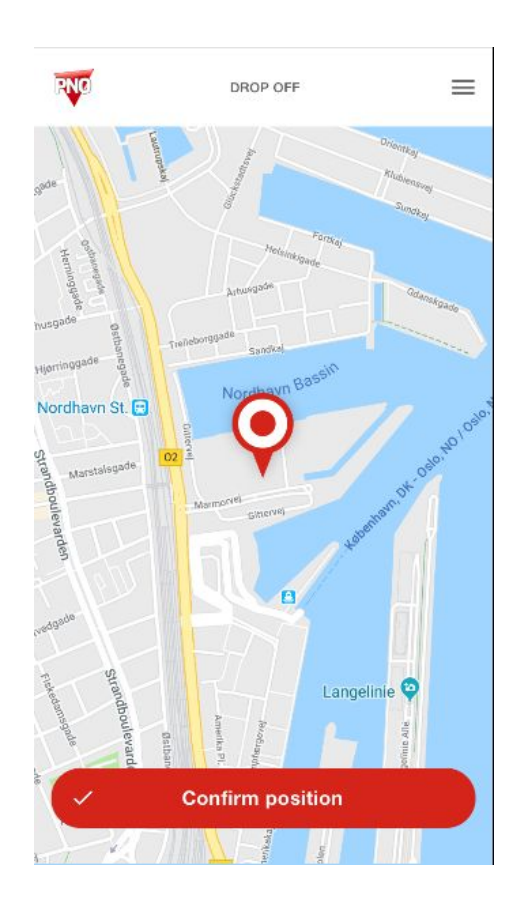

#### **DROP OFF TRAILER**

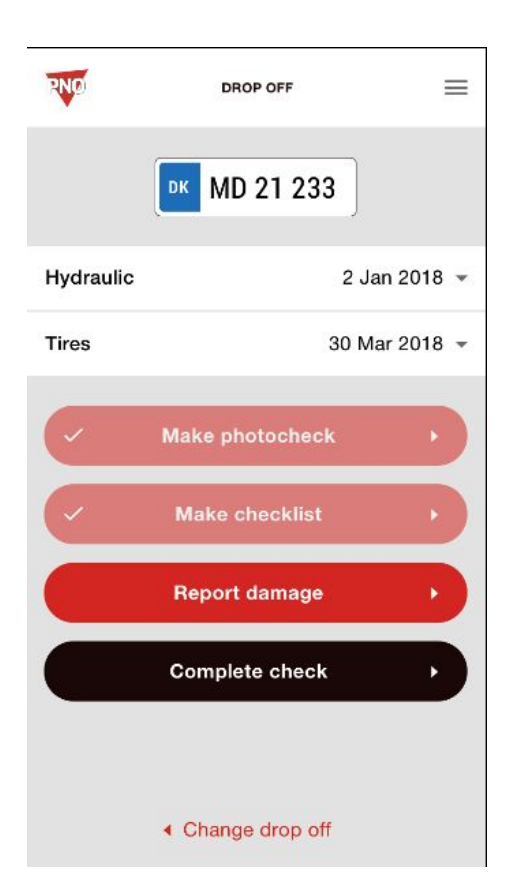

Perform photocheck and checklist as done when performing the trailer pick up. Report damages if new ones have been created. When done, press "Complete check".

#### **DASHBOARD**

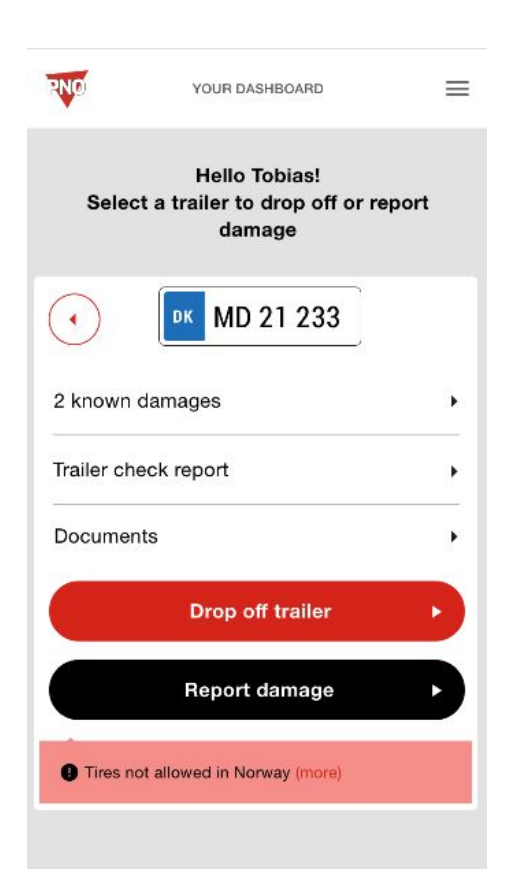

You can access reported damages, trailer check reports and documents at the dashboard. Furthermore, you can report new damages.

The document overview contains uploaded info sheets and certifications.

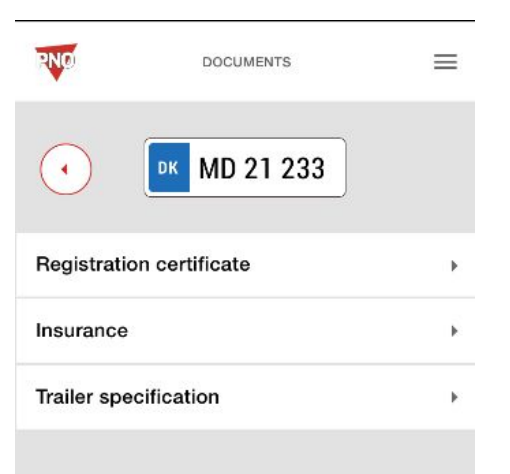